## **Battery Replacement**

### **Recommended Batteries**

The required battery type and the recommended manufacturers are shown below.

**CAUTION** The battery usage temperature range differs by the manufacturer. Select the battery to use while also taking note of the usage temperature range of the TS1000S.

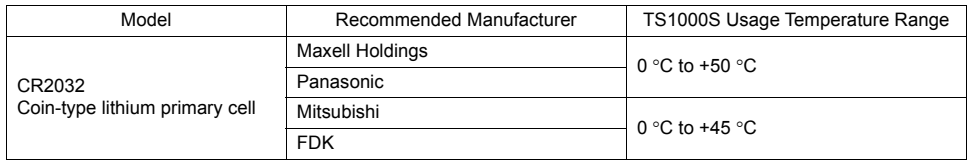

### **Safety Instructions on Handling Batteries**

Lithium batteries contain combustible material such as lithium and organic solvents. Mishandling may cause heat, explosion, or ignition resulting in fire or injury. To prevent accidents, pay attention to the following cautions when handling lithium batteries.

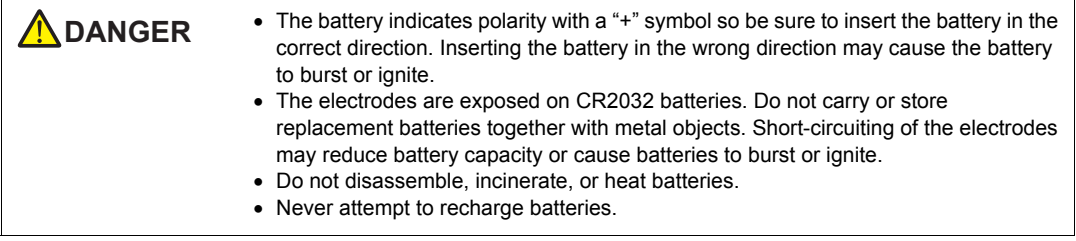

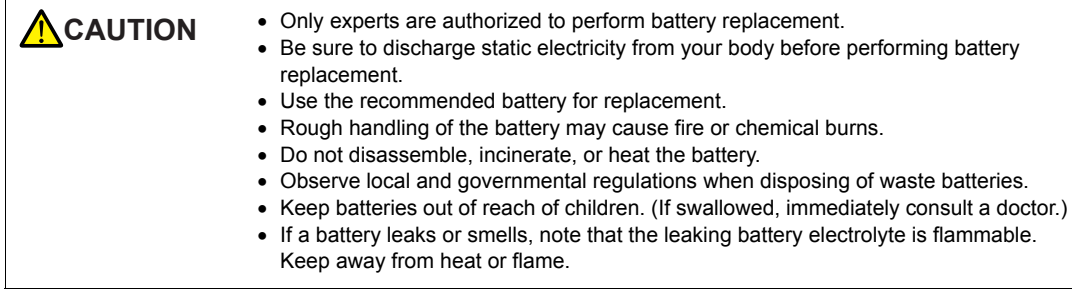

*4. Installing the Battery 4-9*

#### **SRAM Area Backup Procedure**

Use the V-SFT-6 editor or a storage device to make a backup copy of the data in SRAM before replacing the battery.

#### **When Using the V-SFT-6 Editor**

- 1) Connecting a cable Connect the TS1000S unit and the computer using the transfer cable (USB cable or Ethernet cable).
- 2) Starting the V-SFT-6 editor Start the V-SFT-6 editor on the computer.
- 3) Displaying the [Transfer] dialog Click  $[Transfer] \rightarrow [Unload]$ . The  $[Transfer]$  dialog is displayed.
- 4) Selecting data to be transferred Select [SRAM Data] for [Transfer Data].
- 5) Starting SRAM data transfer Click the  $[PC \leftarrow]$  button. Data transfer from the SRAM is started.
- 6) Saving the SRAM data When the SRAM data has been transferred, the [Save As] dialog is displayed on the computer. Save the data as a backup copy. The file extension is "\*. RAM".
	- $*$  To transfer the " $*$  RAM" data, which was saved as a backup copy, back to the TS1000S unit, click [Transfer]  $\rightarrow$  [Download] in step 3, and click the [PC  $\rightarrow$ ] button in step 5.

#### **When Using a Storage Device**

For details on the procedure for making backup using a storage device (USB flash drive), refer to "7-3. Saving Backup Copies of SRAM" (page 5-23).

### **Battery Replacement Procedure**

**DANGER** There is a risk of electric shock. Turn off power to the TS1000S unit before performing steps 2. through 5. below.

- 1. Turn off power to the TS1000S unit.
- 2. Slide the battery holder cover in the direction of the arrow to open it, and then remove the cover.

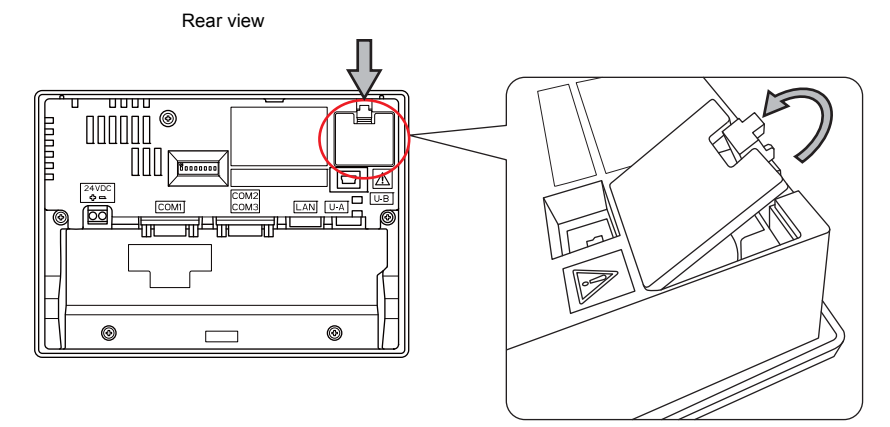

3. Press the tab to the right of the battery in the direction of the arrow. The right side of the battery will come up. Take the battery out with your fingers.

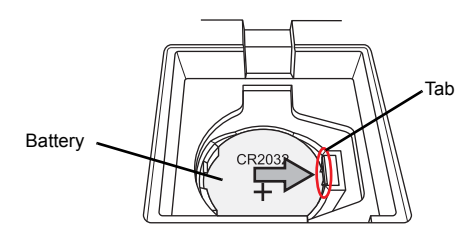

4. Slide a new battery left into the battery holder with the "+" side facing upward and then press the right side of the battery until it clicks.

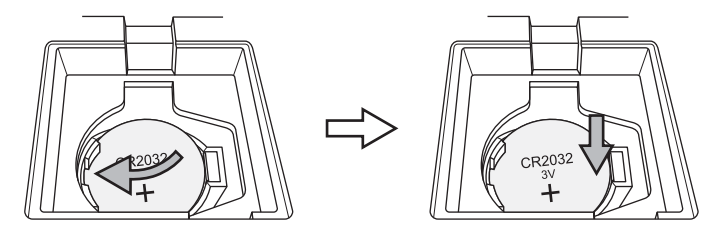

5. Close the battery holder cover by inserting the tab on the bottom of the cover into the TS1000S unit and pressing the top of the cover until it clicks.

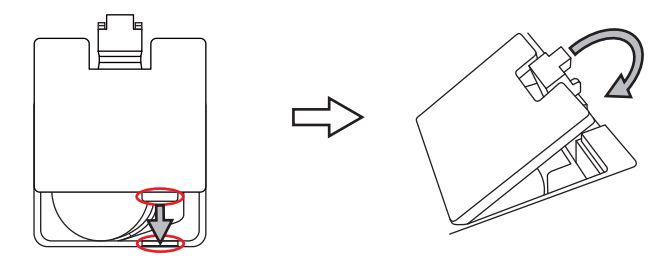

6. Turn on the TS1000S unit and check that the "Brownout of Battery" message has disappeared from the bottom of the Main Menu screen.

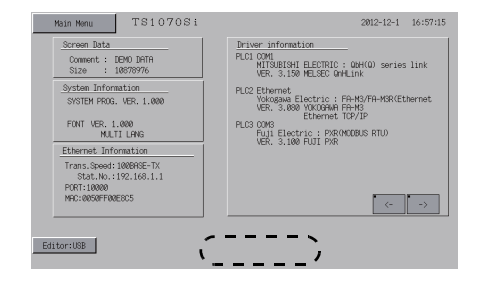

7. If a "\*.RAM" backup file was saved, transfer it back to the TS1000S unit. When using the built-in clock, set the clock again. For details on clock correction, refer to "5-1. Date and Time Adjustment" (page 5-13).

*4. Installing the Battery 4-11*

# **Notes on the Battery: EU Directive 2006/66/EC**

According to the EU directive 2006/66/EC effective in EU countries, the package box of the TS1000S have the marking shown below.

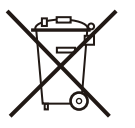

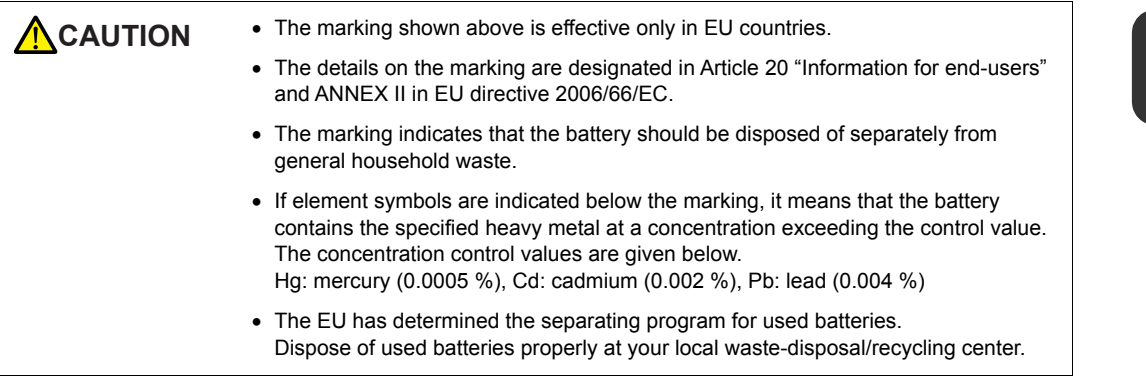

## **"Perchlorate Best Management Practices" Regulations in California State Law, U.S.**

The TS1000S is an applicable product under the "Perchlorate Best Management Practices" regulations of California state law in the U.S. The package box of the TS1000S unit have the explanation shown below.

Perchlorate Material - special handling may apply. See www.dtsc.ca.gov/hazardouswaste/perchlorate

If exporting a product with an embedded TS1000S unit that contains a lithium primary battery to California, the above explanation must be printed on the product's package box.

## **Notes on Transport**

Transportation of batteries containing lithium must observe the transport regulations.

**4**